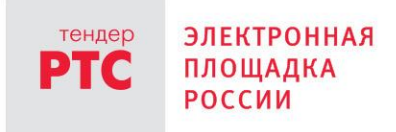

# **ЭЛЕКТРОННЫЙ МАГАЗИН ЗАКУПОК МАЛОГО ОБЪЕМА ИНСТРУКЦИЯ ЗАКАЗЧИКА**

**Начало работы на площадке**

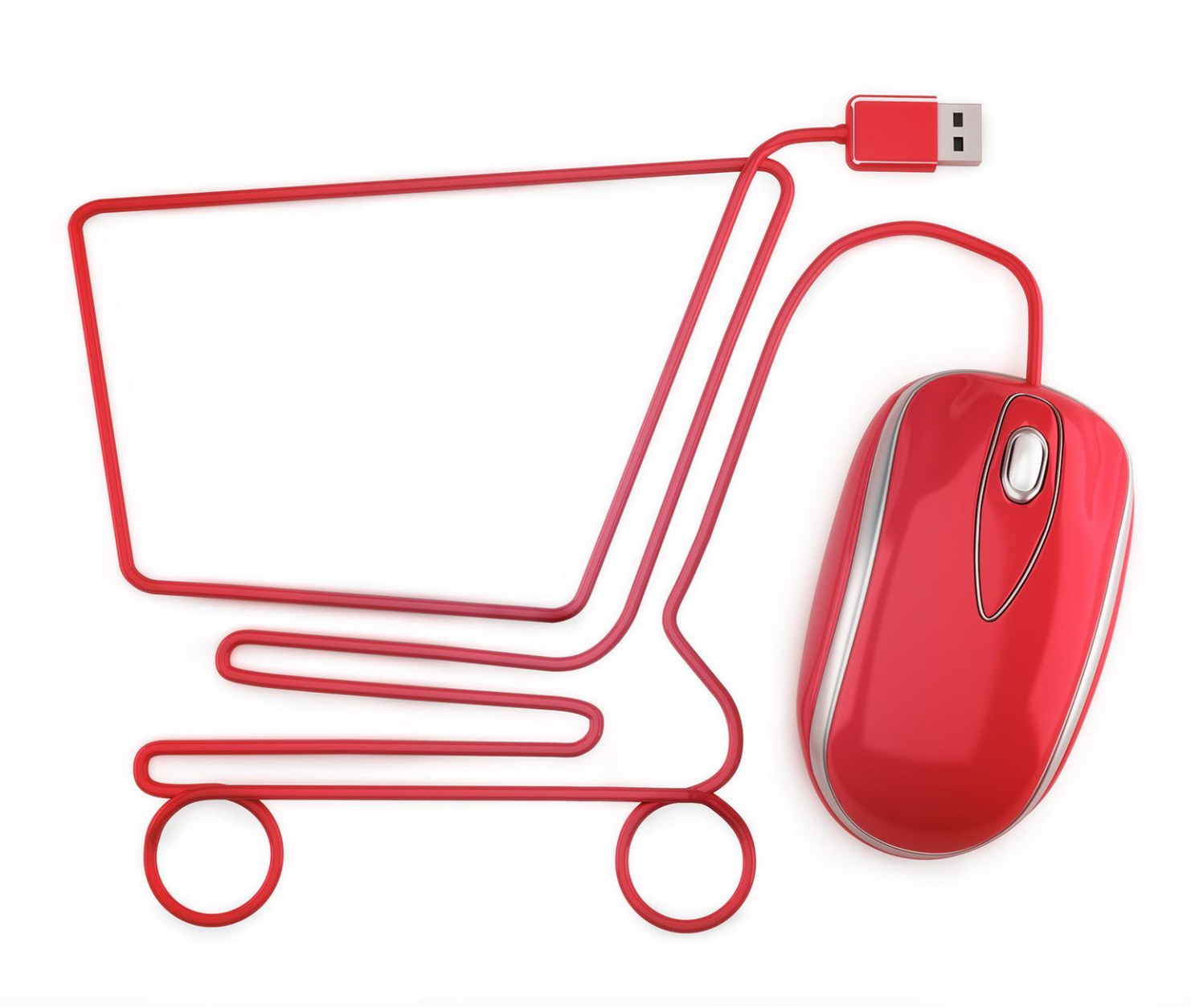

**МОСКВА • 2020**

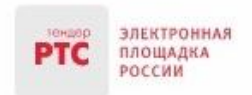

# <span id="page-1-0"></span>Содержание

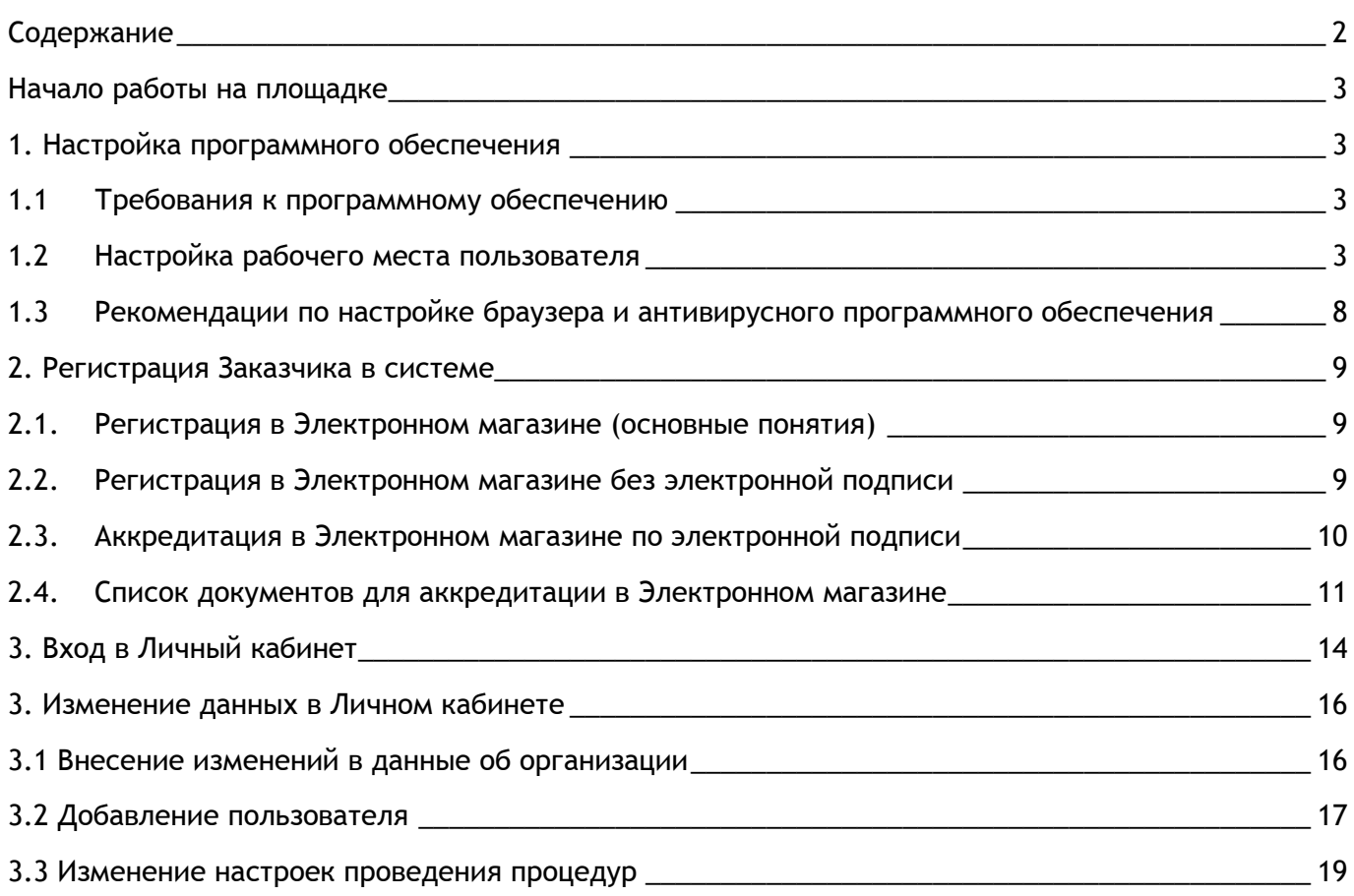

# <span id="page-2-0"></span>Начало работы на площадке

ЗЛЕКТРОННАЯ

площадка РОССИИ

### <span id="page-2-1"></span>1. Настройка программного обеспечения

### <span id="page-2-2"></span>1.1 Требования к программному обеспечению

Перед началом работы в Личном кабинете Заказчика, убедитесь, что Ваше программное обеспечение удовлетворяет требованиям площадки:

### **Рекомендуемое общесистемное программное обеспечение:**

- Windows 7: Internet Explorer 11, Google Chrome, Яндекс браузер;
- Windows 8.1 Update: Internet Explorer 11, Google Chrome, Яндекс браузер;
- Windows 10: Internet Explorer 11, Google Chrome, Яндекс браузер.

### **Минимальные системные требования:**

- Частота процессора 1Ггц;
- Объем оперативной памяти 1Гб;
- Свободное место на диске 1Гб;
- Разрешение экрана 1024x860 (разрешение экрана по вертикали должно быть не меньше 860);
	- Скорость Интернет-соединения 64 кбит/с и выше.

### **Рекомендуемые средства криптографической защиты информации:**

- КриптоПРО CSP версии 4.0 и выше;
- КриптоПро ЭЦП Browser plug-in.

### <span id="page-2-3"></span>1.2 Настройка рабочего места пользователя

Перед началом работы на электронной площадке установите электронную подпись.

### **Установка электронной подписи включает три этапа:**

- Установка криптопровайдера;
- Установка открытого и закрытого ключа сертификата электронной подписи;
- Установка корневого сертификата Удостоверяющего центра.

### **1 этап - установка криптопровайдера**

На Электронной площадке РТС-тендер рекомендуется работать через систему криптографической защиты [КриптоПро](https://www.cryptopro.ru/) (в случае если на Вашем компьютере установлено несколько криптопровайдеров, корректная работа на площадке РТС-тендер не гарантируется).

#### **2 этап - установка открытого и закрытого ключа сертификата электронной подписи**

#### **Порядок установки сертификата с ключевого носителя:**

1. Запустите КриптоПро CSP и перейдите на вкладку «Сервис». Вставьте ключевой носитель с электронной подписью в USB-порт компьютера и нажмите кнопку «Просмотреть сертификаты в контейнере»;

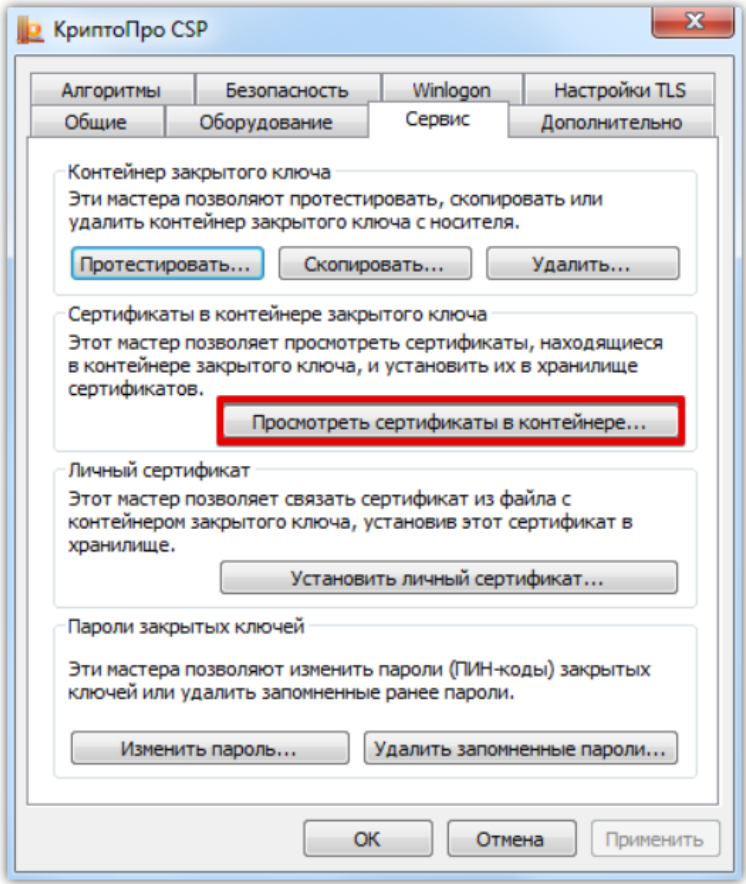

2. Нажмите кнопку «Обзор» и выберите контейнер электронной подписи, далее нажмите кнопку «Ок»;

000 «РТС-тендер»

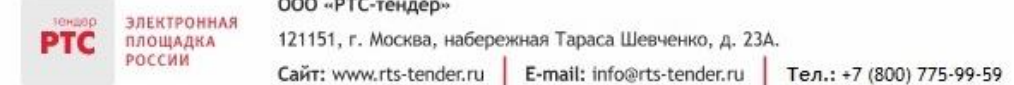

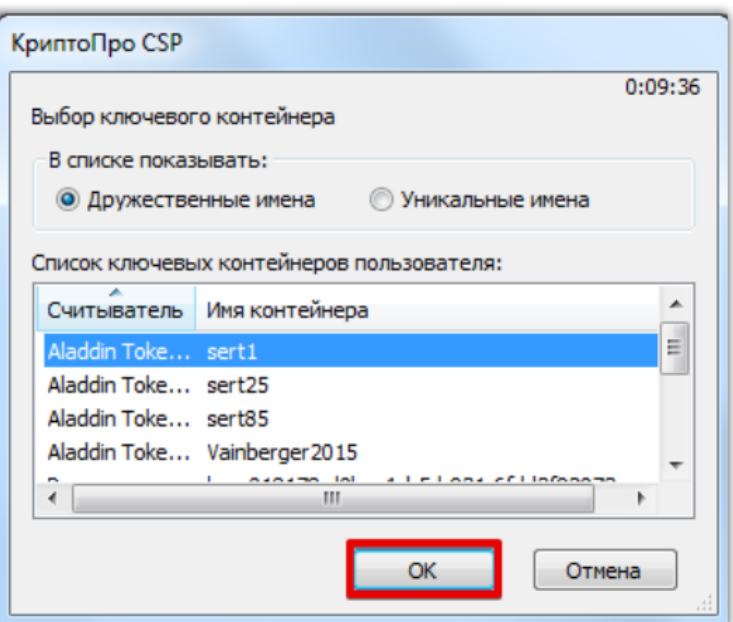

3. Нажмите кнопку «Далее». В открывшемся окне нажмите кнопку «Установить сертификат» и на все вопросы, выдаваемые системой, отвечайте «Да» или «Ок»;

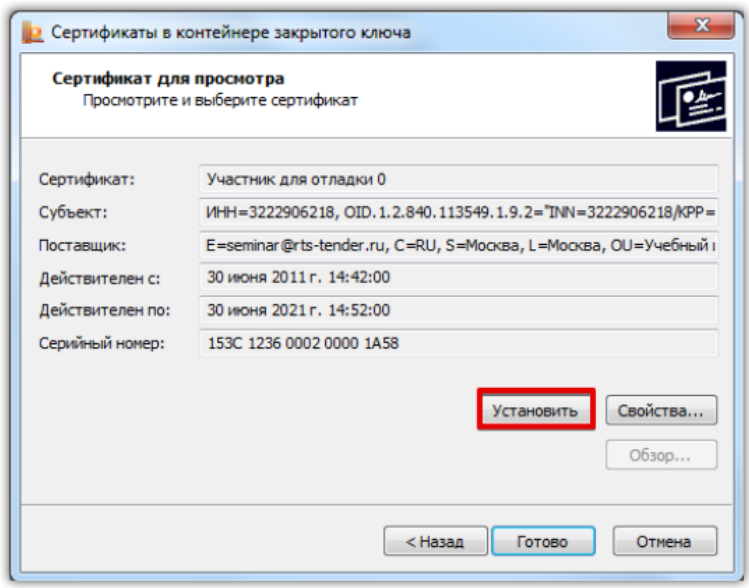

4. Для завершения установки нажмите кнопку «Готово». Электронная подпись установлена.

### **Порядок установки электронной подписи с Flash-носителя:**

1. Запустите КриптоПро CSP и перейдите на вкладку «Сервис». Вставьте носитель электронной подписи и нажмите кнопку «Установить личный сертификат»;

2. Нажмите кнопку «Обзор» и выберите открытый ключ сертификата электронной подписи (файл с разрешением .cer). В открывшемся окне нажмите кнопку «Далее» и установите галочку в чекбокс «Найти контейнер автоматически»;

3. В поле «Имя хранилища сертификатов» с помощью кнопки «Обзор» выберите «Личное» и установите галочку в чек-бокс «Установить сертификат в контейнер»;

4. Нажмите кнопку «Далее». Для завершения установки нажмите кнопку «Готово».

### **3 этап - установка корневого сертификата Удостоверяющего центра:**

Корневой сертификат Удостоверяющего центра - это сертификат, принадлежащий удостоверяющему центру, с помощью которого проверяется достоверность других выданных центром сертификатов.

Корневой сертификат может быть установлен несколькими способами:

- Из личного сертификата;
- С сайта Удостоверяющего центра, выдавшего Вам электронную подпись.

#### **Установка корневого сертификата из личного:**

1. В панели браузера Internet Explorer перейдите в раздел «Сервис», далее «Свойства браузера (обозревателя)»;

2. Перейдите в раздел «Содержание» и нажмите кнопку «Сертификаты»;

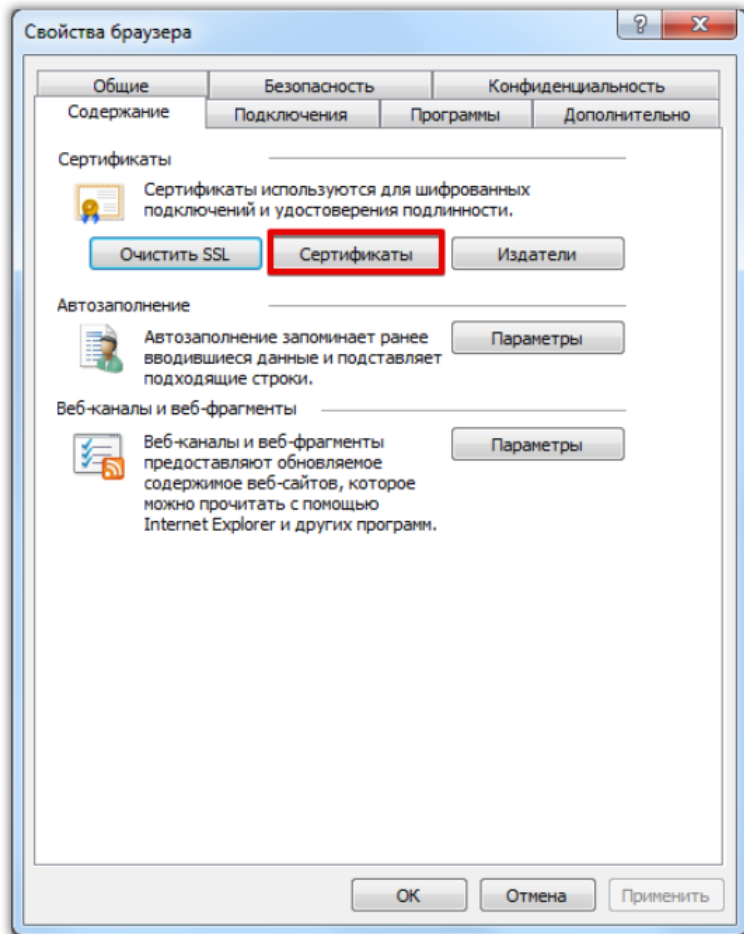

3. Двойным щелчком мыши откройте Ваш сертификат и перейдите в раздел «Путь сертификации»;

#### 000 «РТС-тендер»

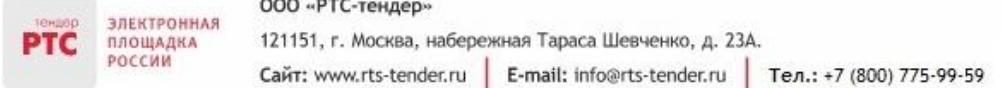

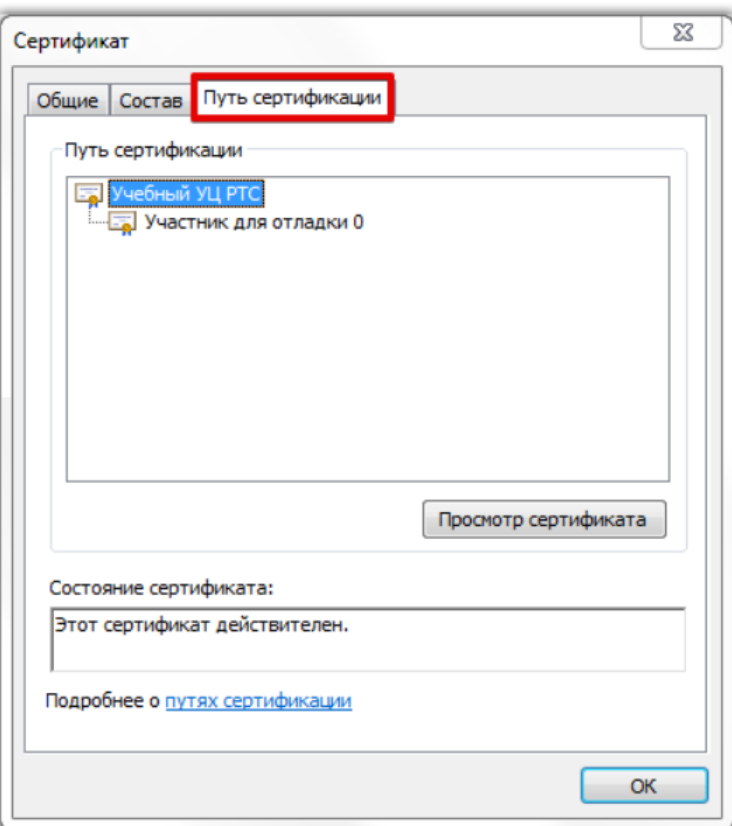

4. Дважды нажмите на корневой сертификат Удостоверяющего центра и в открывшемся окне нажмите кнопку «Установить»;

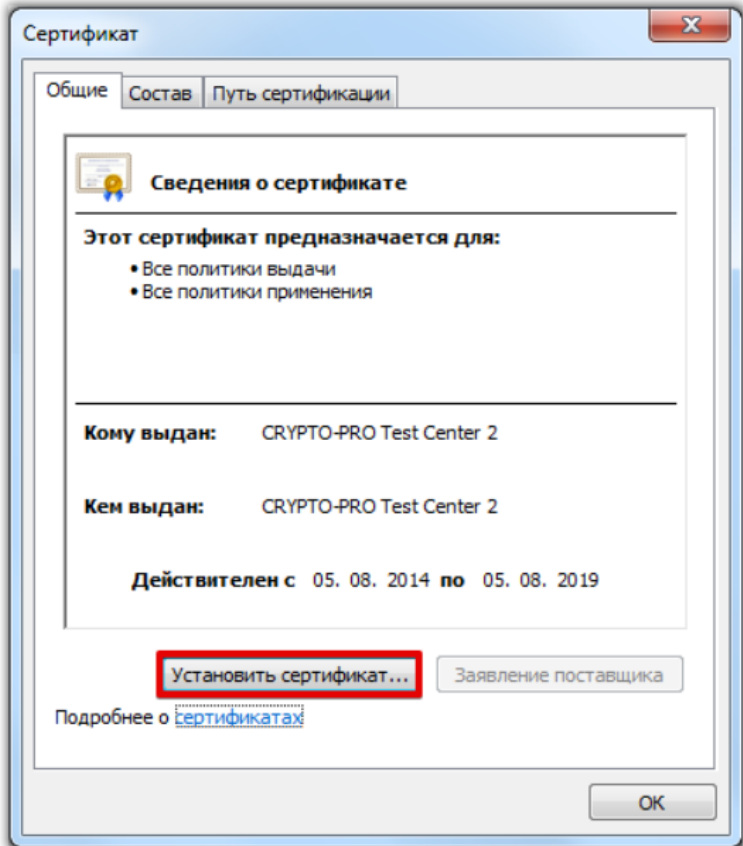

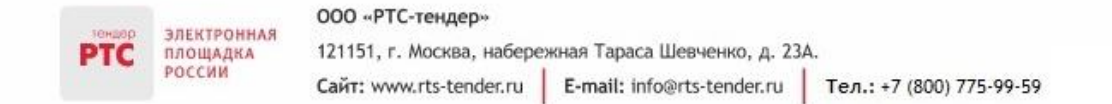

5. В открывшемся диалоговом окне Мастера установки нажмите кнопку «Далее»;

6. С помощью радиокнопки выберите «Поместить сертификаты в следующее хранилище», нажмите кнопку «Обзор» и выберите «Доверенные корневые центры сертификации»;

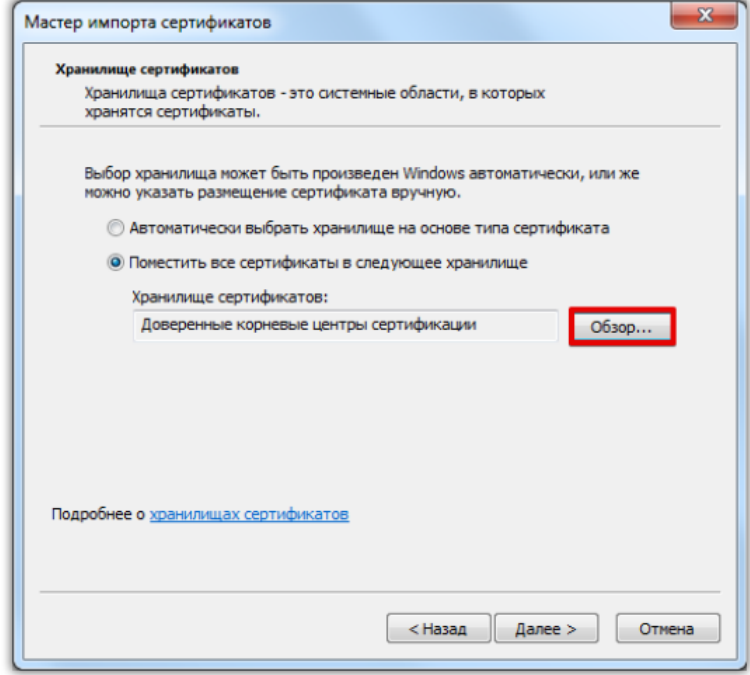

7. Выполните действия по умолчанию. Корневой сертификат установлен.

# <span id="page-7-0"></span>1.3 Рекомендации по настройке браузера и антивирусного программного обеспечения

1. Перед началом регистрации на электронной площадке, пожалуйста, воспользуйтесь программой настройки программных приложений Вашего компьютера для использования электронной площадки [www.rts-tender.ru.](http://www.rts-tender.ru/) Эта программа позволит автоматически настроить Интернет-обозреватель Internet Explorer [ЗАПУСТИТЬ ПРОГРАММУ НАСТРОЙКИ](http://www.rts-tender.ru/rts-tender.ru.exe);

2. Убедитесь в том, что Вы работаете через браузер Microsoft Internet Explorer версии 11.0 или выше, а так же в том, что у Вас корректно настроен браузер [\(как это сделать\)](http://www.rts-tender.ru/browsersettings). Данное действие не является обязательным в случае, если Вы корректно выполнили пункт 1;

3. Убедитесь, что у Вас установлена программа системы криптографической защиты [Крипто Про](http://cryptopro.ru/cryptopro/products/csp/default.htm) 3.6 (или выше) или иной крипто-провайдер (Если подобная система у Вас еще не установлена, рекомендуется использовать совместный дистрибутив КриптоПро и Rutoken);

4. Убедитесь, что Ваша ЭП настроена для работы на электронной площадке;

5. В случае возникновения ошибки при доступе к WEB-странице Электронной площадки «Internet Explorer не может отобразить эту веб-страницу», выполните [рекомендуемые настройки](http://www.rts-tender.ru/Portals/0/Files/library/files/Рекомендации%20пользователям%20по%20настройке%20АПО.pdf)  [антивирусного программного обеспечения](http://www.rts-tender.ru/Portals/0/Files/library/files/Рекомендации%20пользователям%20по%20настройке%20АПО.pdf).

**В случае если один из вышеперечисленных пунктов не выполнен, корректная работа не гарантируется!**

# <span id="page-8-0"></span>2. Регистрация Заказчика в системе

# <span id="page-8-1"></span>2.1.Регистрация в Электронном магазине (основные понятия)

Если Вы зарегистрированы в ЕИС или аккредитованы на электронной площадке РТС-тендер по 223-ФЗ, то проходить отдельную регистрацию в Электронном магазине «Закупки малого объема» не требуется.

Если Вы не зарегистрированы в ЕИС и не аккредитованы на электронной площадке РТС-тендер по 223-ФЗ, то необходимо пройти регистрацию или аккредитацию Электронном магазине «Закупки малого объема».

Регистрация в Электронном магазине «Закупки малого объема» осуществляется без использования электронной подписи, аккредитация осуществляется с использованием электронной подписи.

### <span id="page-8-2"></span>2.2.Регистрация в Электронном магазине без

### электронной подписи

**Для регистрации без электронной подписи в Электронном магазине «Закупки малого объема»:**

1. На странице авторизации Электронного магазина «Закупки малого объема» нажмите кнопку «Регистрация на площадке»;

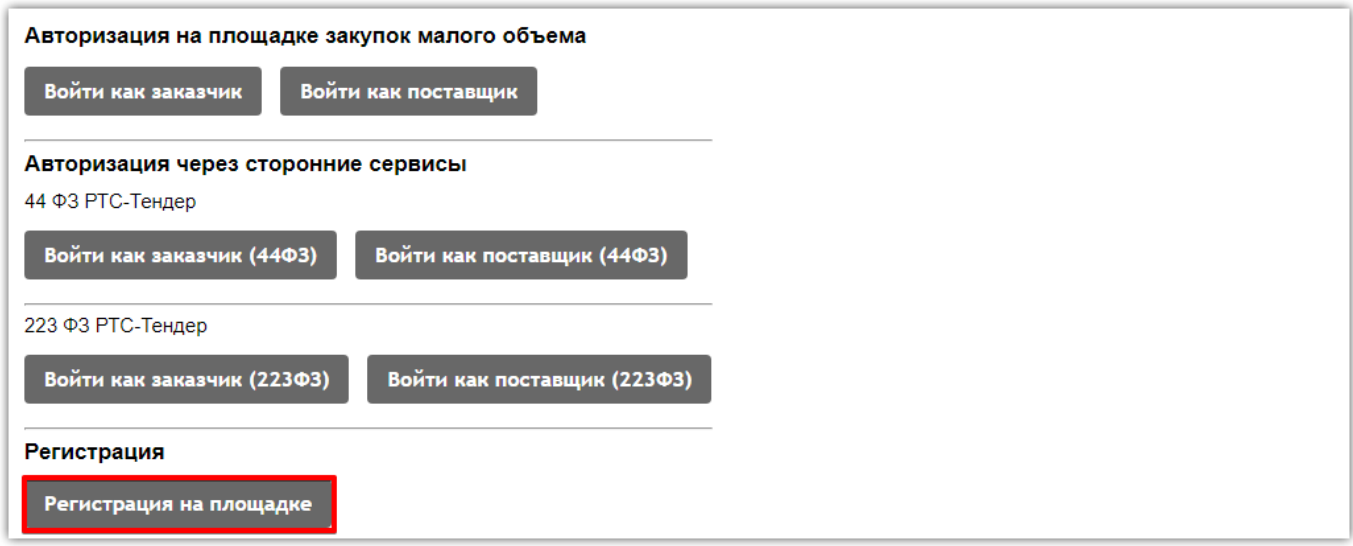

2. В открывшейся форме «Регистрация без ЭЦП» укажите роль организации в закупках: «Регистрация в качестве Заказчика»;

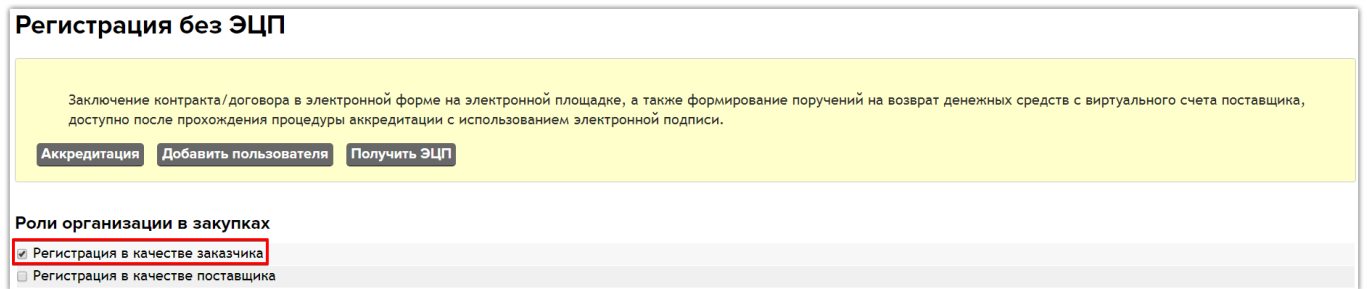

- 3. Заполните недостающие поля;
- 4. Нажмите кнопку «Зарегистрироваться».

Заявка на регистрацию утверждается автоматически. После регистрации появляется возможность входа в Личный кабинет. Регистрация является бессрочной. Заказчику, зарегистрированному без электронной подписи, доступны все действия в Электронном магазине «Закупки малого объема», за исключением подписания контракта в электронной форме.

# <span id="page-9-0"></span>2.3. Аккредитация в Электронном магазине по электронной подписи

**Для аккредитации по электронной подписи в Электронном магазине «Закупки малого объема»:**

1. На странице авторизации Электронного магазина «Закупки малого объема» нажмите кнопку «Регистрация на площадке»;

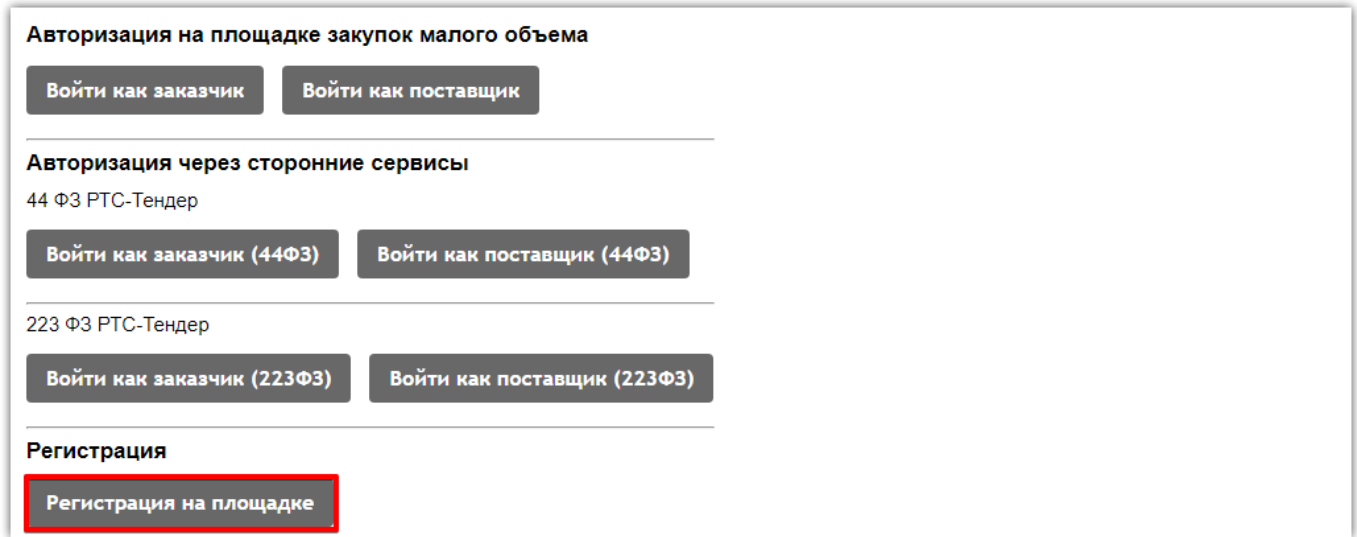

2. В открывшейся форме «Регистрация без ЭЦП» нажмите кнопку «Аккредитация»;

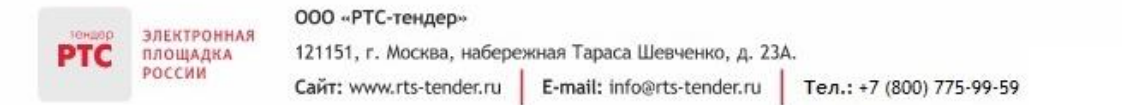

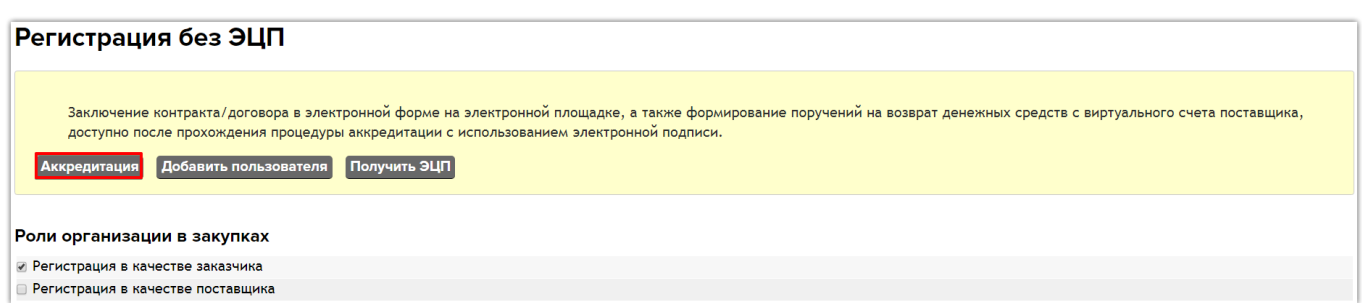

3. В открывшейся форме «Аккредитация» укажите роль организации в закупках: «Аккредитация в качестве Заказчика»;

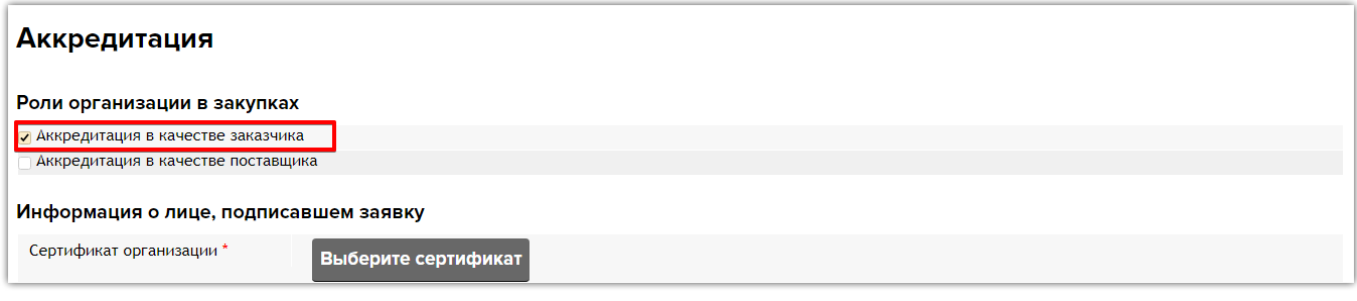

- 4. Выберите сертификат электронной подписи;
- 5. Заполните недостающие поля. В блоке «Документы заявителя» прикрепите документы;
- 6. После заполнения обязательных полей нажмите кнопку «Подать заявку на аккредитацию».

Заявка будет направлена Оператору на рассмотрение. Заявка рассматривается специалистами в течение 5 рабочих дней. Аккредитация является бессрочной. Заказчику, аккредитованному по электронной подписи, доступен весь функционал Электронного магазина «Закупки малого объема».

# <span id="page-10-0"></span>2.4.Список документов для аккредитации в Электронном магазине

**Список необходимых документов для Юридического лица:**

 Копия выписки из Единого государственного реестра юридических лиц, полученной не ранее чем за шесть месяцев до дня обращения с заявлением;

• Копия учредительных документов;

 Доверенность, подтверждающая полномочия лица, указанного в качестве Пользователя, на Аккредитацию от имени Заявителя и совершение действий на ЭП в соответствии с Регламентом ЭП от имени Заявителя и совершение действий на ЭП в соответствии с Регламентом ЭП (в случае, если от имени Заявителя действует лицо по доверенности);

Копия документов, подтверждающих полномочия руководителя;

 Доверенность, подтверждающая полномочия лица, указанного в качестве Пользователя, на Аккредитацию от имени Заявителя и совершение действий на ЭП в соответствии с Регламентом ЭП (в случае, если от имени Заявителя действует лицо по доверенности).

#### **Список необходимых документов для Индивидуального предпринимателя**:

 Копия выписки из единого государственного реестра индивидуальных предпринимателей, полученной не ранее чем за шесть месяцев до дня обращения с заявлением на аккредитацию и содержащая актуальные данные;

• Копия документа, удостоверяющего личность;

ЗЛЕКТРОННАЯ

площадка РОССИИ

 Доверенность, подтверждающая полномочия лица, указанного в качестве Пользователя, на подписание договора с Оператором от имени Заявителя, а также на Аккредитацию от имени Заявителя и совершение действий на ЭП в соответствии с Регламентом ЭП (в случае, если от имени Заявителя действует лицо по доверенности).

### **Пример Доверенности**

**PTC** 

Форма доверенности на право заключения договора с Оператором от имени Заявителя, а также на аккредитацию от имени Заявителя и совершение действий с использованием ЭП в соответствии с Регламентом ЭП.

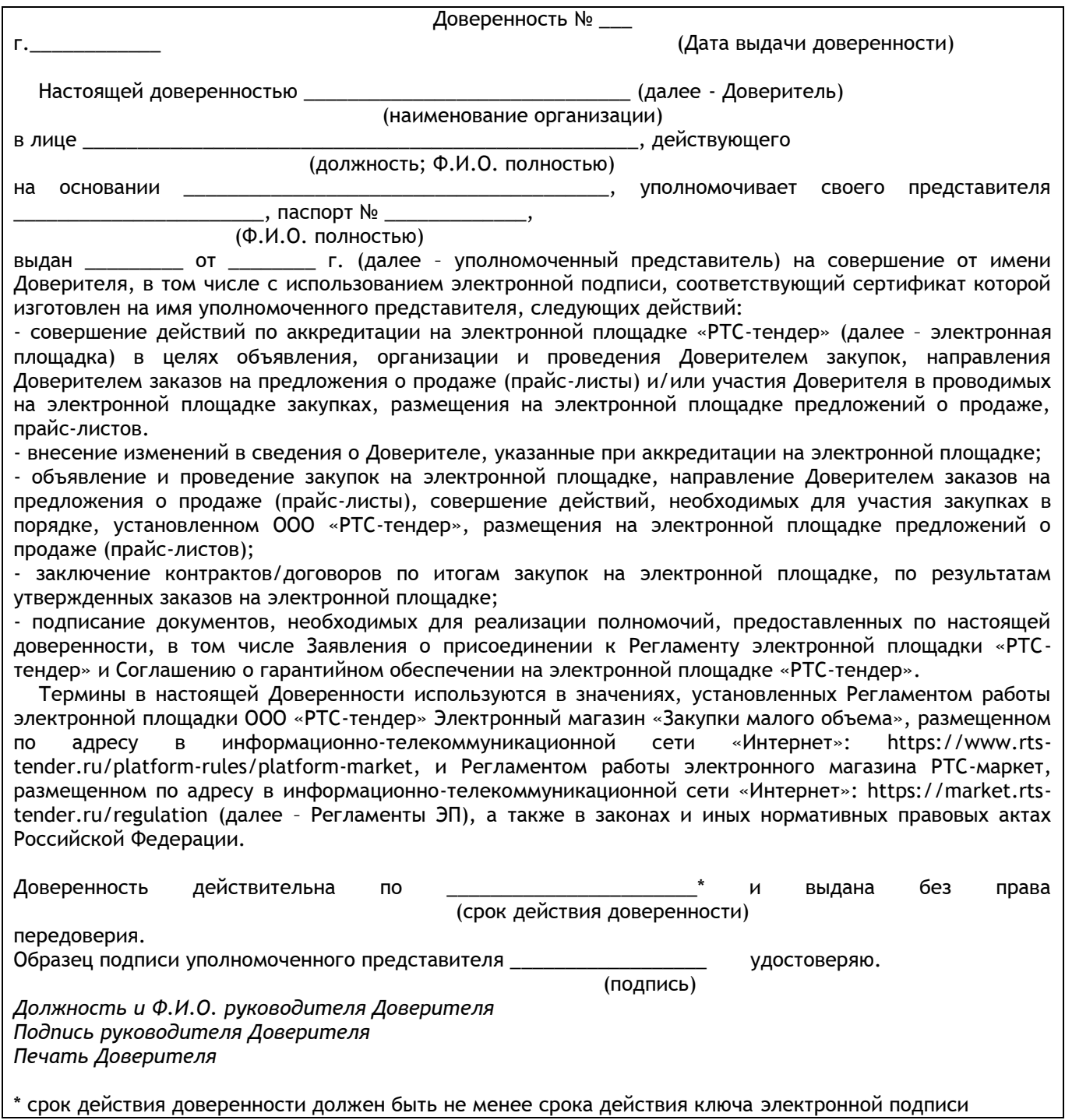

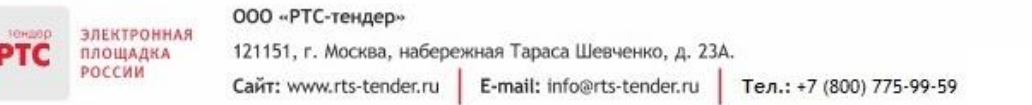

# <span id="page-13-0"></span>3. Вход в Личный кабинет

**Для входа в Личный кабинет Электронного магазина «Закупки малого объема»:**

- 1. Перейдите на главную страницу сайта электронной площадки РТС-[тендер](http://www.rts-tender.ru/);
- 2. Выберите раздел «ЗМО», далее «Региональные магазины ЗМО»;
- 3. Перейдите в нужный электронный магазин и нажмите кнопку «Вход» в правом верхнем углу;

• Если Вы зарегистрированы ЭП РТС-тендер по 44-ФЗ или по 223-ФЗ, в разделе «Авторизация через сторонние сервисы» нажмите кнопку «Войти как заказчик (44ФЗ)» или «Войти как заказчик (223ФЗ)», в зависимости от того, на какой площадке Вы зарегистрированы;

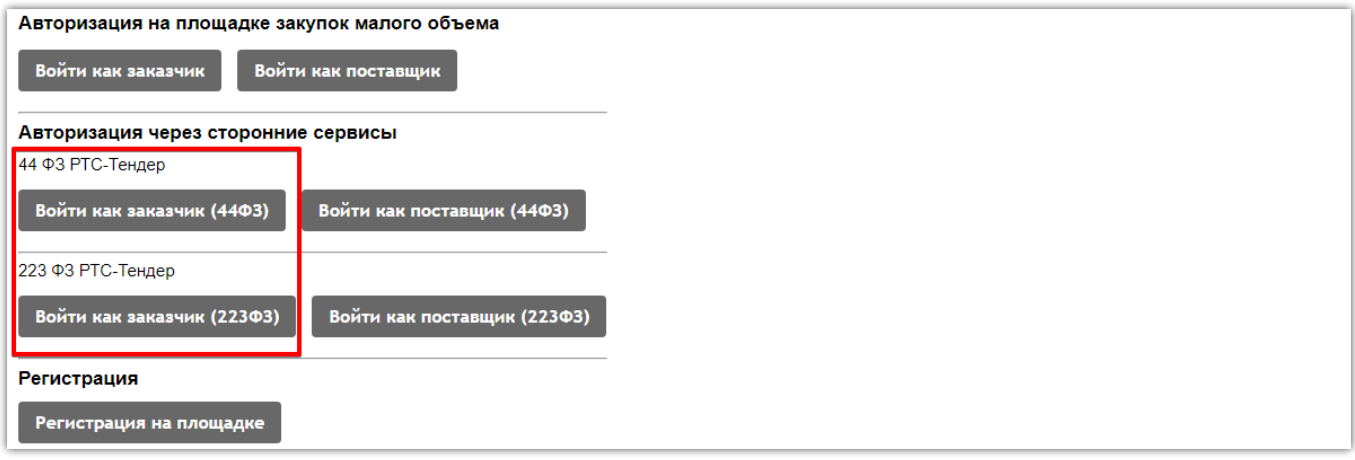

• Если Вы прошли регистрацию/аккредитацию в Электронном магазине «Закупки малого объема» нажмите кнопку «Войти как заказчик» в блоке «Авторизация на площадке закупок малого объема»;

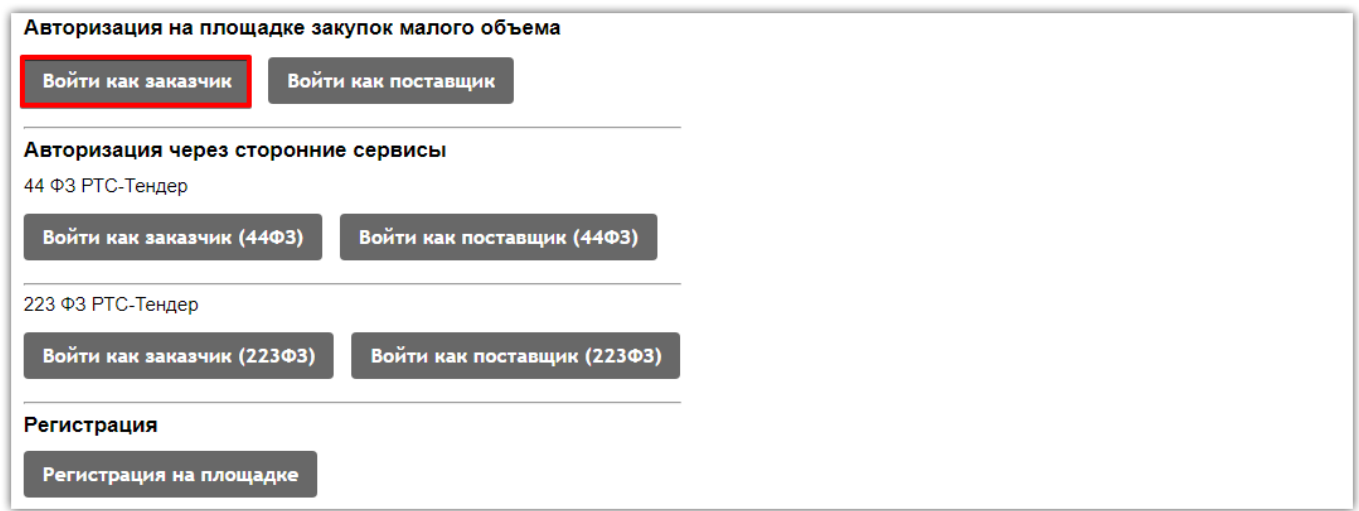

4. Выберите из списка электронную подпись, либо введите логин/пароль и нажмите кнопку «Войти».

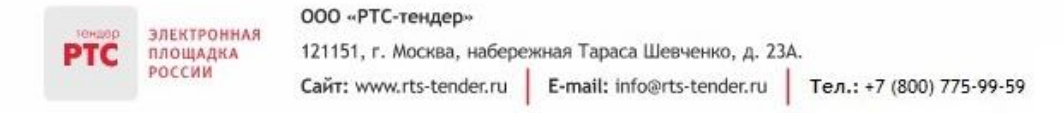

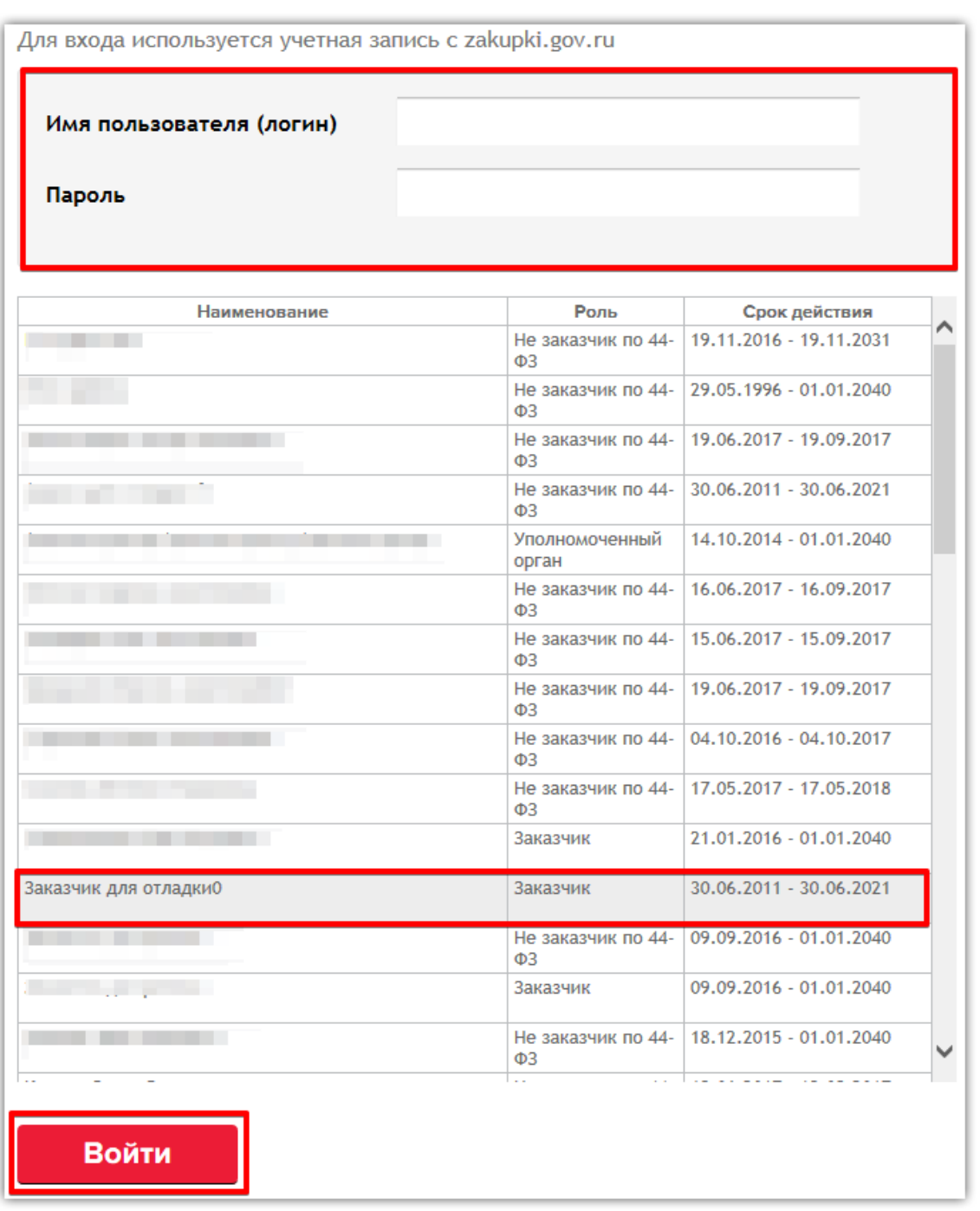

В случае успешной авторизации откроется раздел «Закупки». В верхней части страницы располагается панель навигации по разделам Личного кабинета.

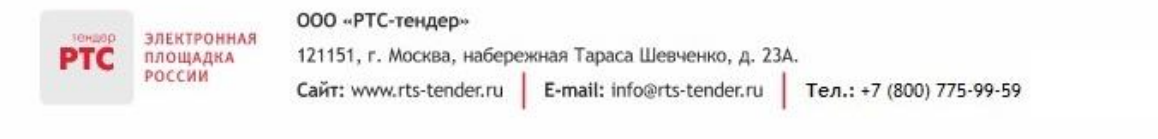

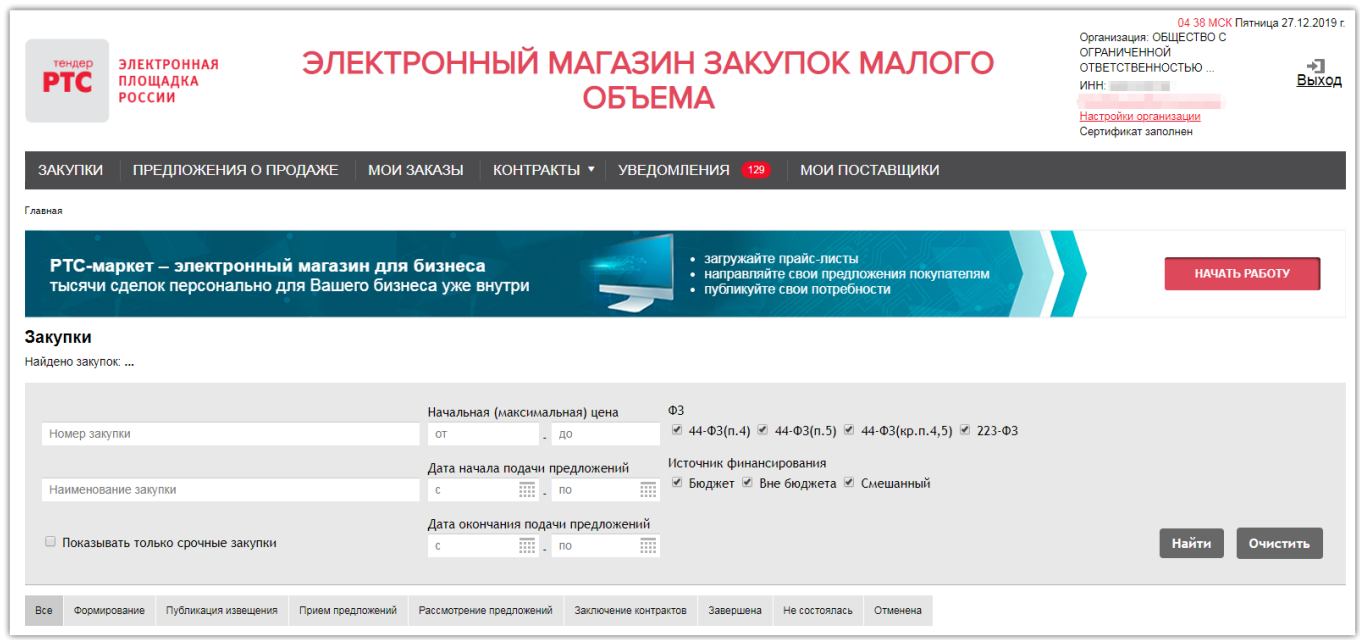

### <span id="page-15-0"></span>3. Изменение данных в Личном кабинете

После входа в Личный кабинет в правом верхнем углу около кнопки «Выход» отображается наименование организации – Заказчика, а также ссылка для перехода к настройкам организации.

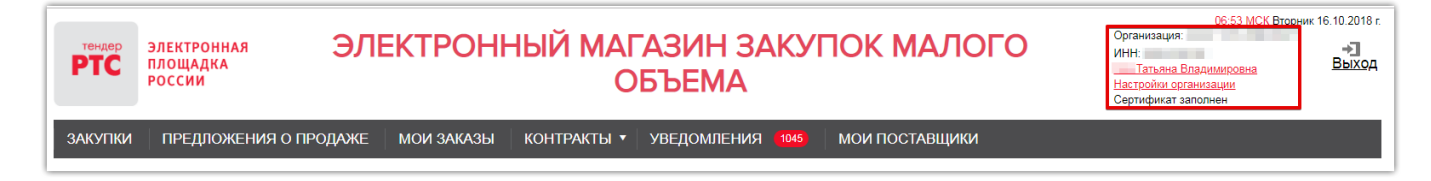

### <span id="page-15-1"></span>3.1 Внесение изменений в данные об организации

**Для внесения изменений в сведения об организации:**

1. В Личном кабинете нажмите на ФИО пользователя в правом верхнем углу;

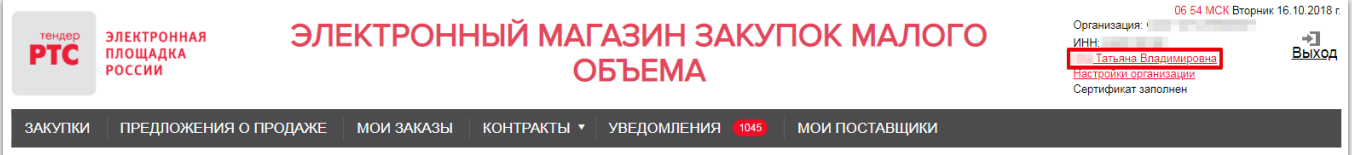

2. Откроется страница авторизации. Осуществите вход в Личный кабинет по Электронной подписи;

- 3. В разделе «Моя организация» перейдите в подраздел «Информация об организации»;
- 4. Нажмите кнопку «Создать заявку на внесение изменений»;

#### 000 «РТС-тендер» **ЭЛЕКТРОННАЯ** 121151, г. Москва, набережная Тараса Шевченко, д. 23А. ПЛОЩАДКА РОССИИ Сайт: www.rts-tender.ru | E-mail: info@rts-tender.ru | Тел.: +7 (800) 775-99-59

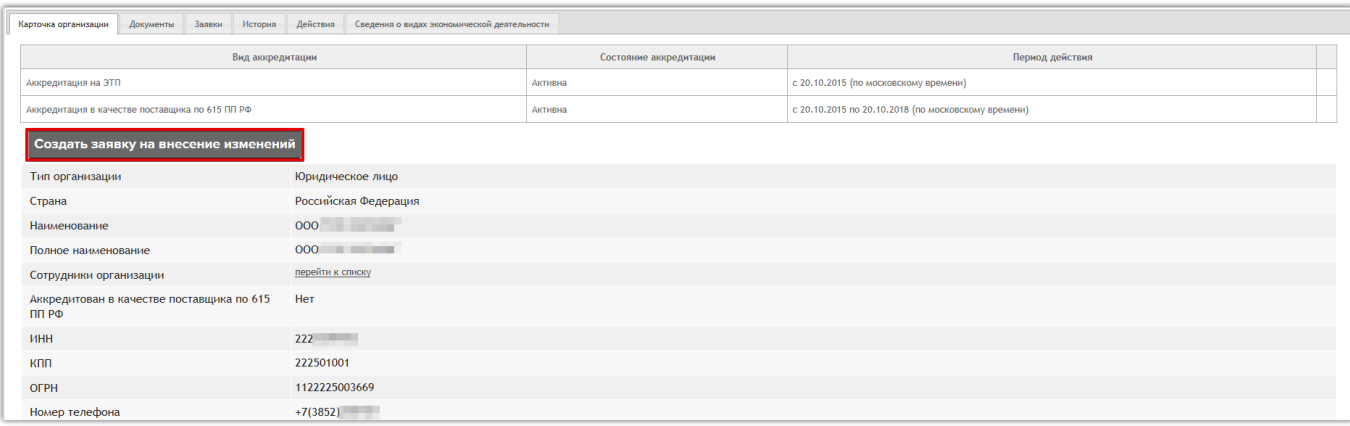

5. Внесите нужные изменения и нажмите кнопку «Подать заявку на редактирование».

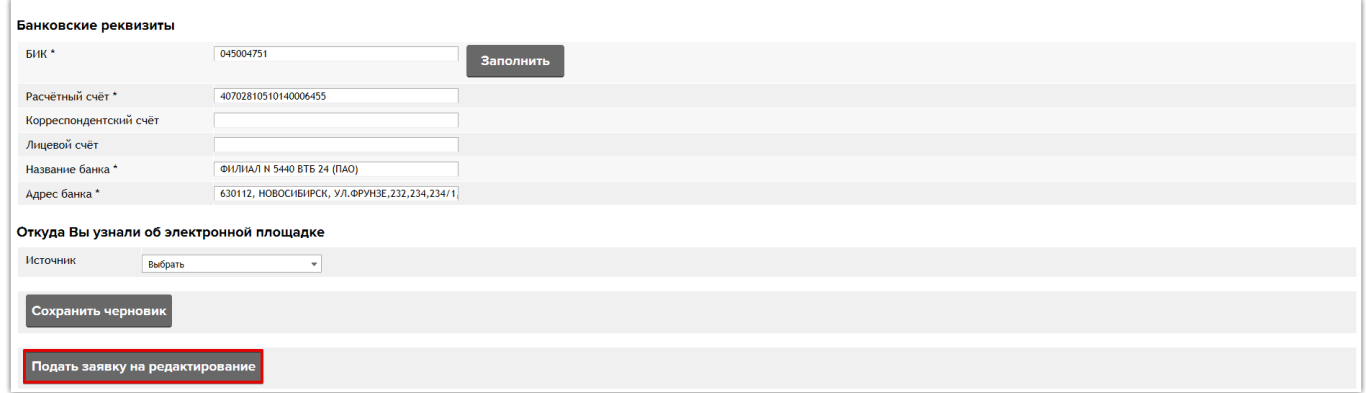

Изменения утверждаются системой автоматически в течение 10-15 минут.

# <span id="page-16-0"></span>3.2 Добавление пользователя

### **Для добавления пользователя в Личный кабинет Электронного магазина:**

- 1. В электронном магазине нажмите кнопку «Вход»;
- 2. На странице авторизации нажмите кнопку «Регистрация на площадке»;

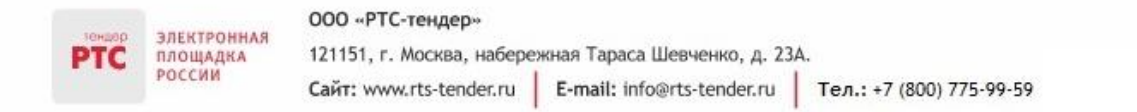

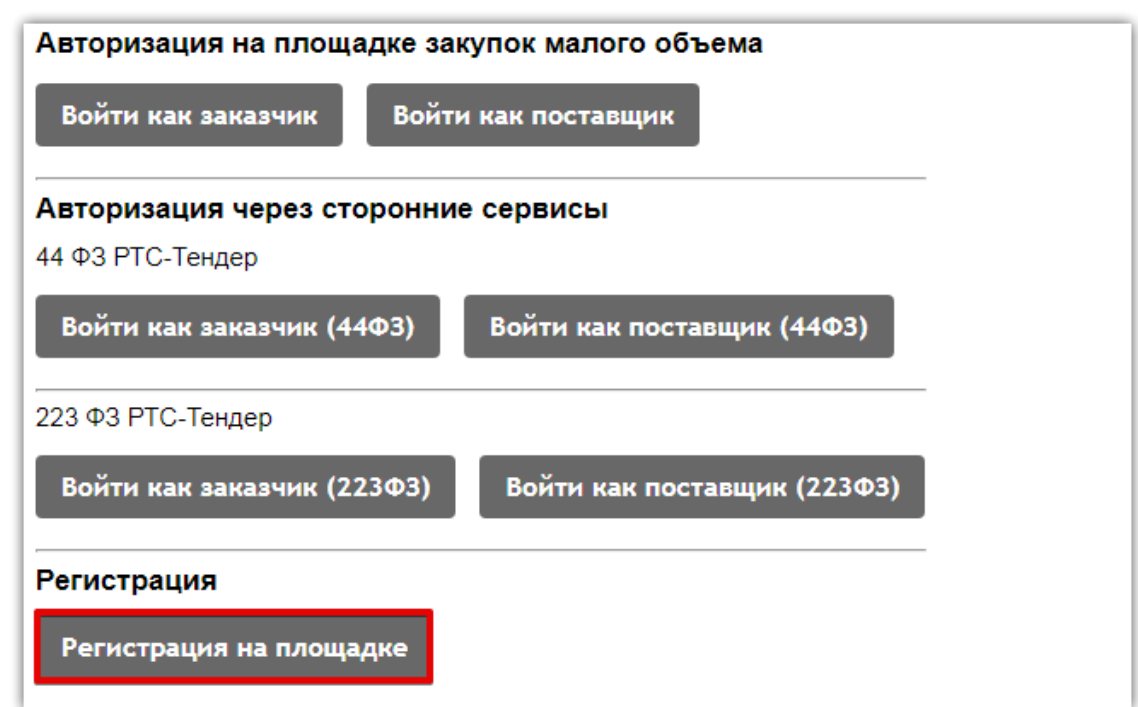

3. В открывшейся форме «Регистрация без ЭЦП» нажмите кнопку «Добавить пользователя»;

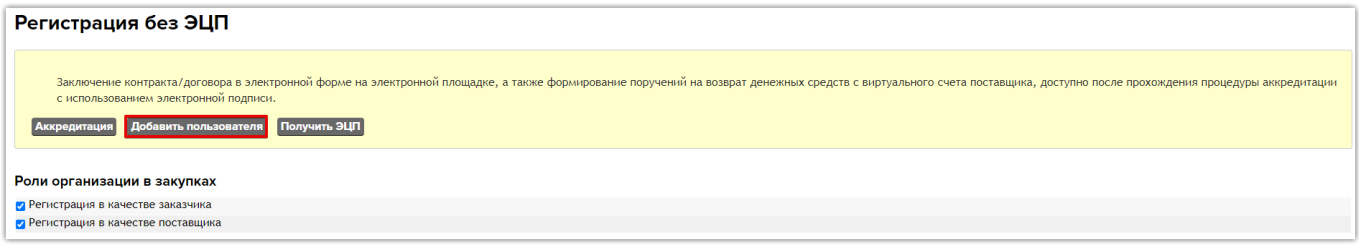

4. Откроется форма «Заявка на добавление пользователя»;

5. В поле «Текущий сертификат пользователя» нажмите кнопку «Выбрать из списка» и укажите сертификат Пользователя;

- 6. Заполните все обязательные поля;
- 7. Введите код защиты от спама;
- 8. Нажмите кнопку «Отправить».

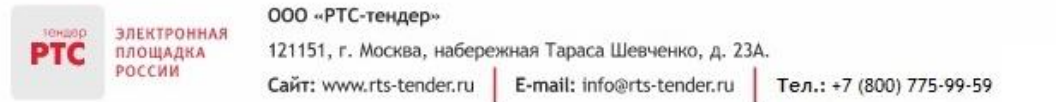

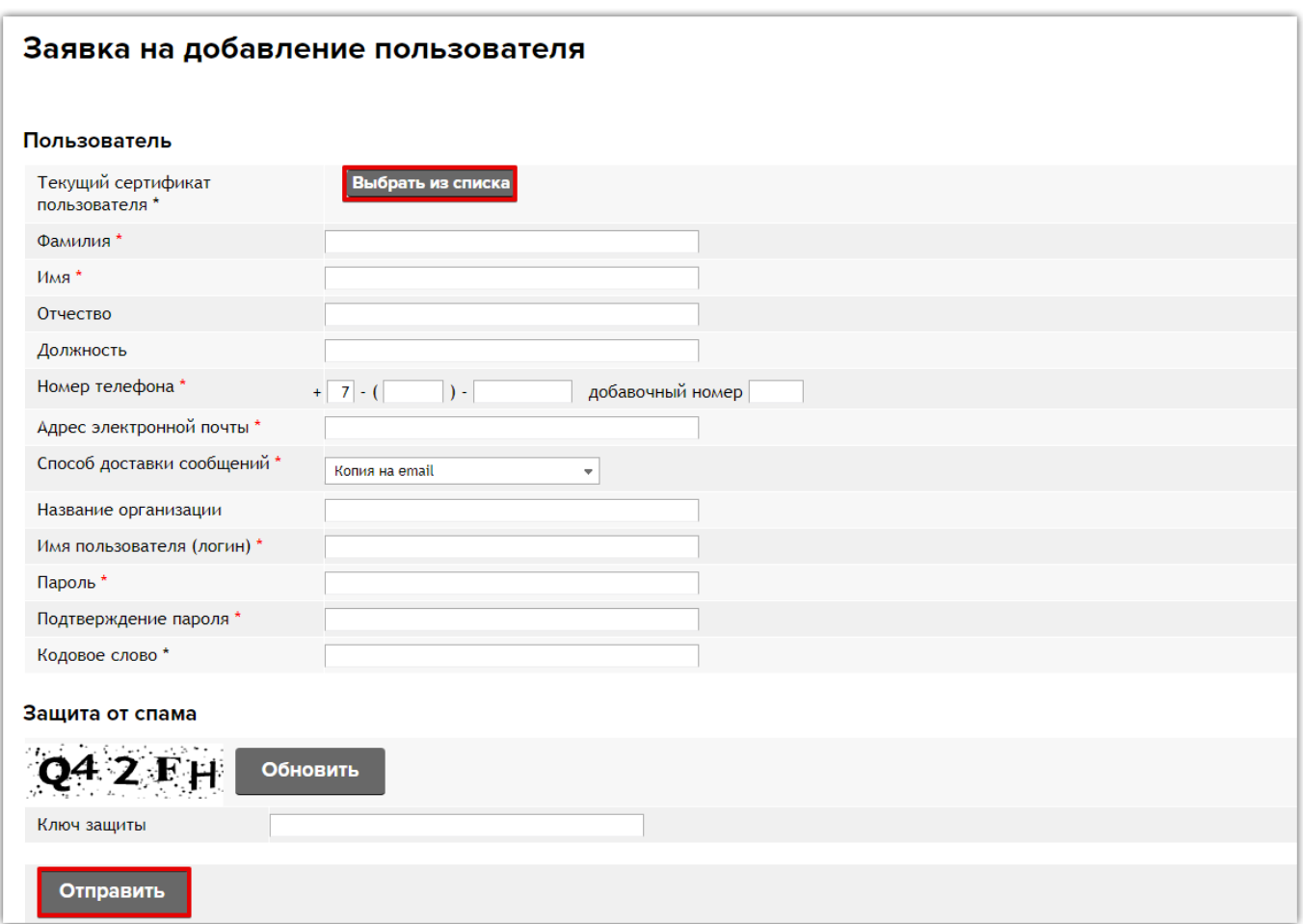

Заявка на добавление пользователя к организации утверждается автоматически.

### <span id="page-18-0"></span>3.3 Изменение настроек проведения процедур

В этом разделе пользователь может настроить следующие параметры процедуры:

• Закупка продлевается один раз, если истек срок подачи предложений, и не было подано ни одного предложения. Если опция включена, то срок подачи предложений продлевается автоматически после окончания подачи предложений (на 7 дней – для обычной закупки, на 1 день – для срочной закупки). Если опция выключена, то закупка завершается, статус меняется на «Нет предложений».

• Закупка переходит в состояние подачи предложений, если все предложения не соответствуют ТЗ. Если опция включена, то срок подачи предложений продлевается после окончания срока подачи предложений (на 7 дней – для обычной закупки, на 1 день – для срочной закупки). Для того, чтобы сроки продлились необходимо в извещении в всплывающем окне нажать «Ок». Если опция выключена, то закупка после отклонения всех предложений остается в том же статусе «Согласование». У Заказчика имеется возможность заключить договор вне ЭМ с Поставщиком, который не подавал предложение на участие.

Для изменения настроек проведения закупки:

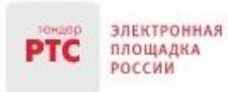

- 1. В Личном кабинете нажмите на ссылку «Настройки организации»;
- 2. Нажмите кнопку «Редактировать»;

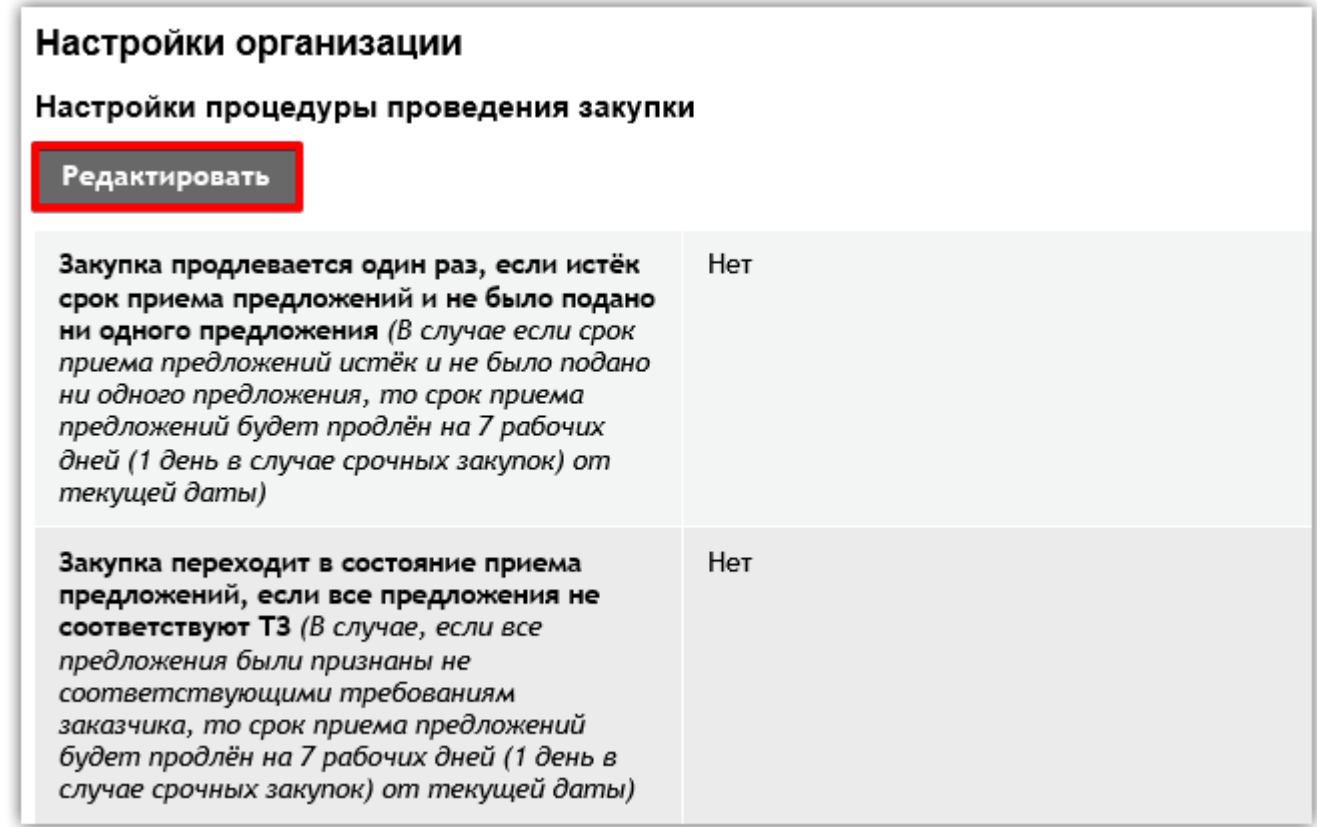

3. Измените нужные настройки и нажмите кнопку «Сохранить изменения».